SCHOLARSHIP AID DOCUMENT

STUDENT

ISTANBUL BILGI UNIVERSITY

Please login to Student Information System (SIS) and navigate to **Other Links > Flow Application** link in the left menu.

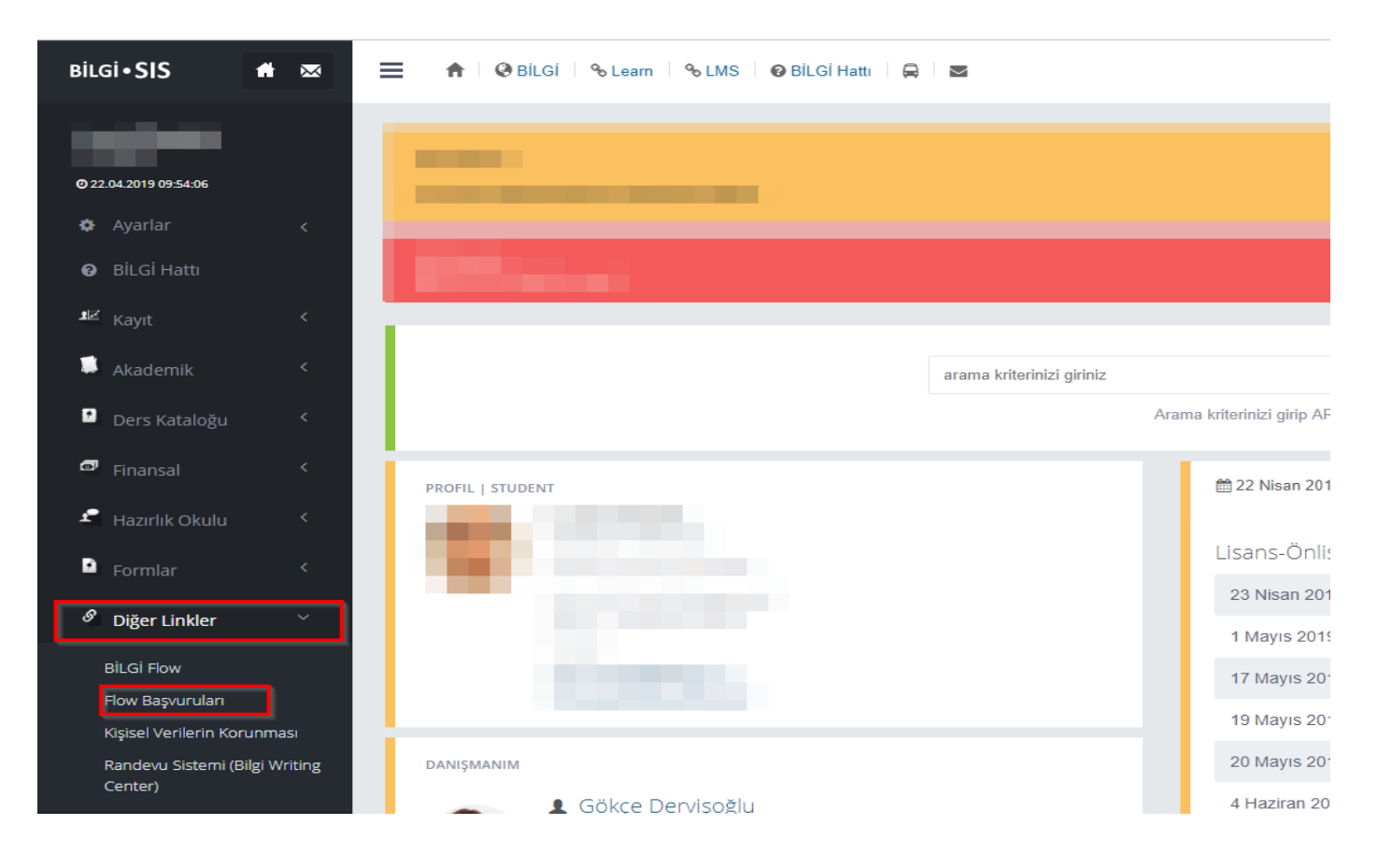

Please fill in the required information in the **Student Information**, **Family Details**, **Family Members**, **Income Status**, **Documents** and **Request** pages found under **Application Information** section.

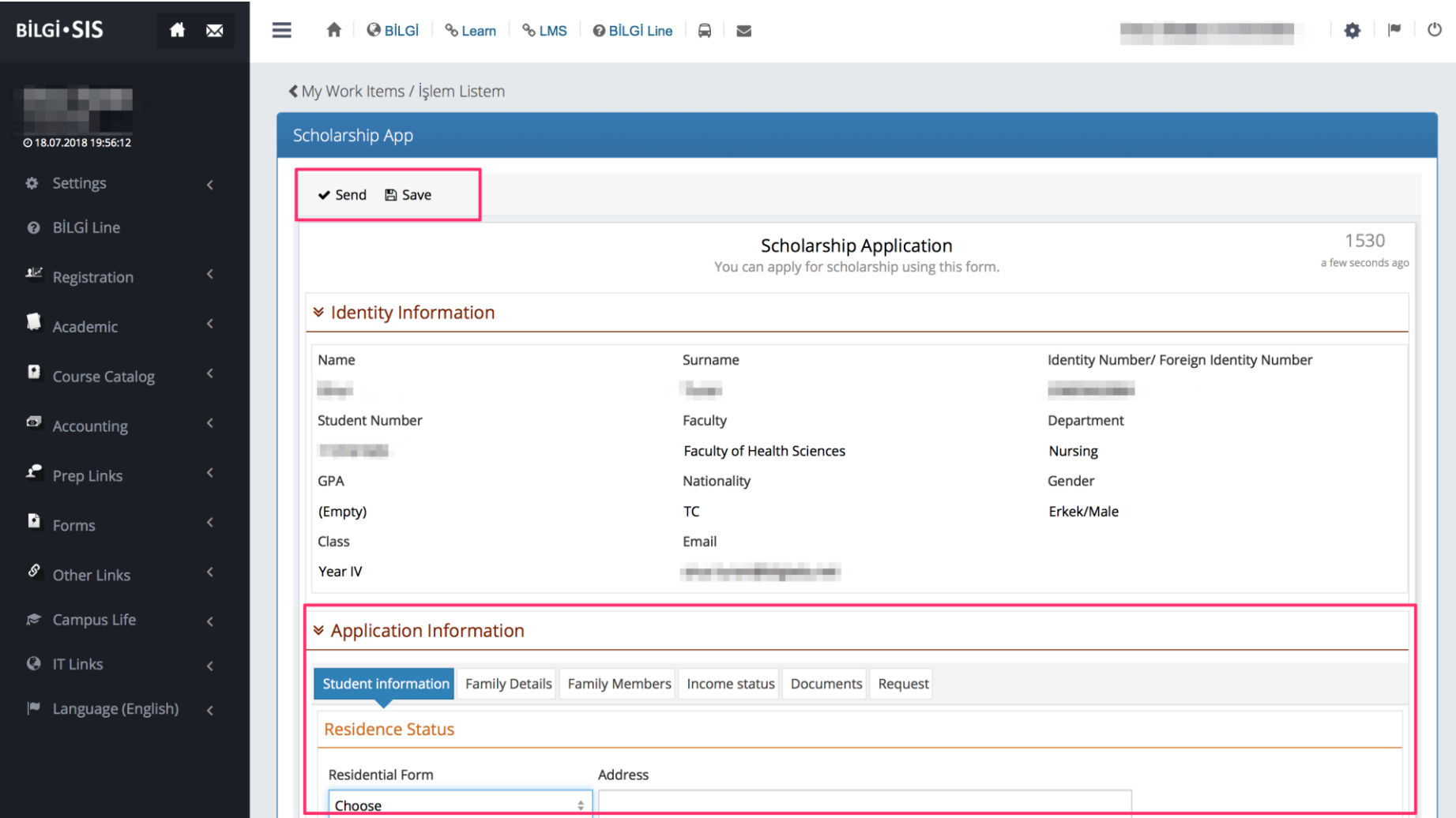

You will see the **Send** and the **Save** buttons on top of your application form. With these buttons you can;

- When you click on the **Save** button your application form will be saved for later editing. Once you have all the information and documents ready you can open your form again and continue filling the details from where you left off. Save action does not check if all required fields are filled thus you will not receive any validation errors or messages.
- When you click on the Send button your application form will be send to Student Support Center (SSC) for evaluation. In order to send your form to SSC you need to provide valid values to all required fields. Once your application is send to SSC for evaluation you will no longer be able to edit the form.

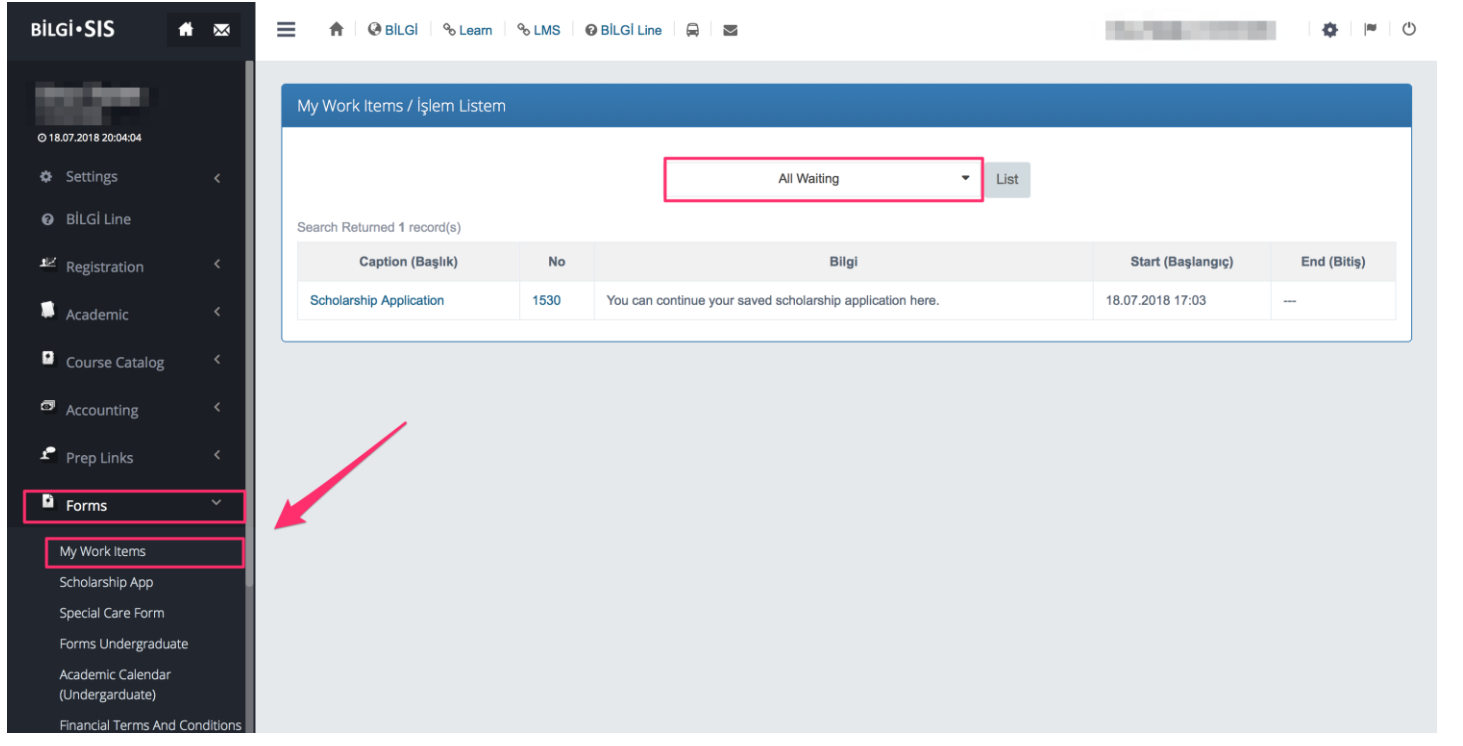

You can access your uncompleted but saved form using the SIS left menu. Navigate to **Forms** and the click the **My Work Items** link. Select **All Waiting** option in the page an your uncompleted form will be listed. You can click on the link found in **Caption** or **No** columns to return back to your saved form.

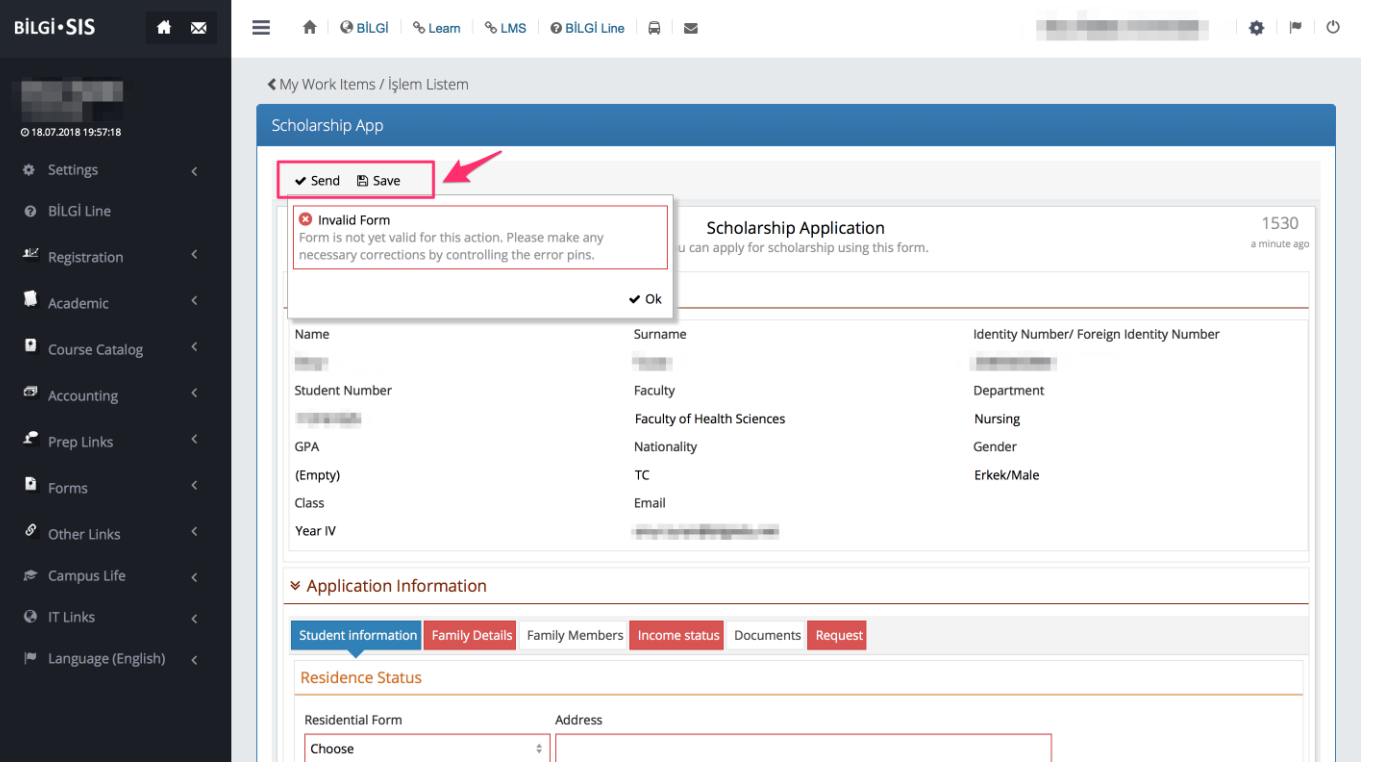

**Send** action checks if you have entered valid information to all of the required fields. If you have any missing information you will be prompted an invalid form message. Empty or invalid form pages and fields will be marked with red background and/or red borders.

You can attach documents to your application using the **Documents** page found under **Application Information** section. You can attach new files using the **Add New** button along with a **Description** text. You can delete an individual document using the **trash bin icon** found on the right or remove all documents using the **Delete All** button.

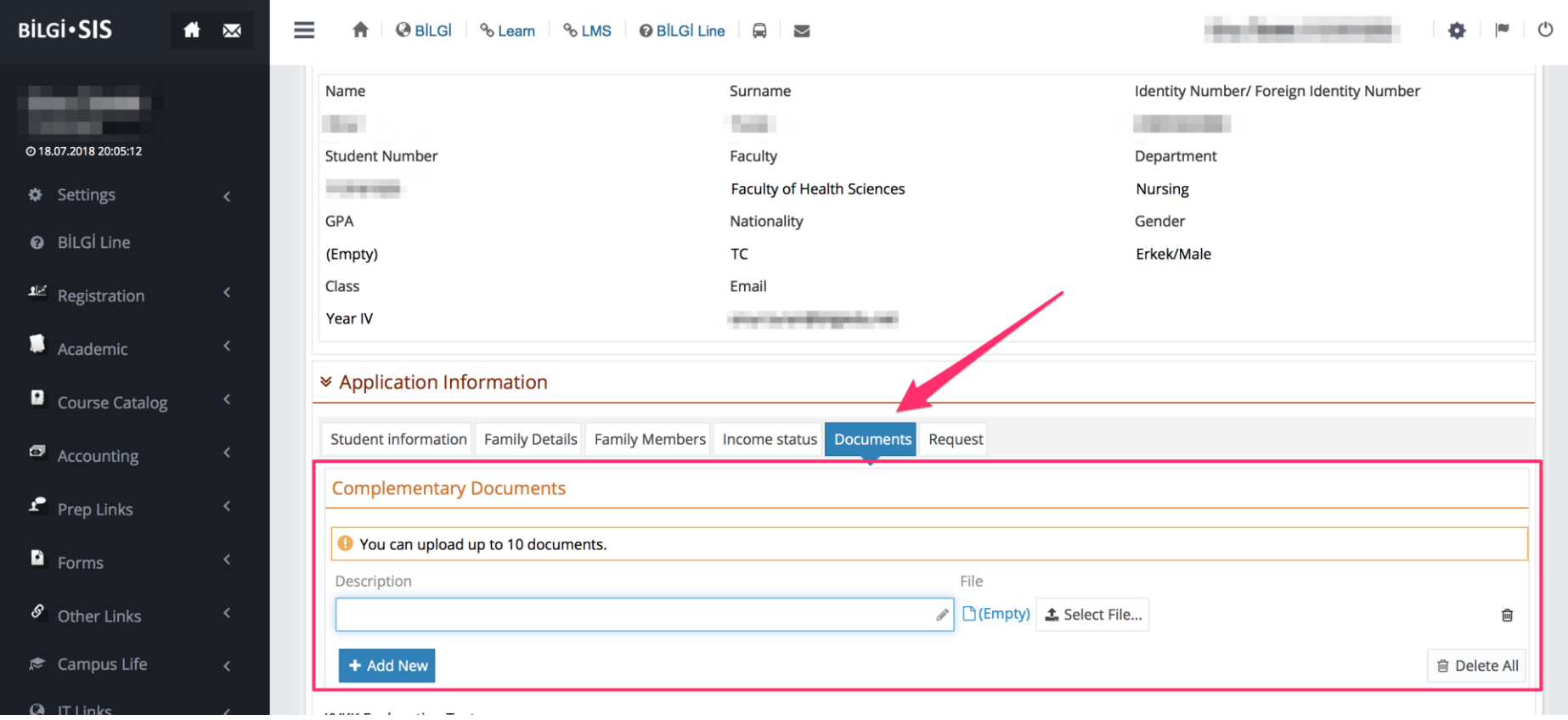

SSC may send you back your application if there are any missing information or documents. You will be notified with an email regarding this situation. Notification emails will be send to your **BİLGİ account** which ends with **@bilgiedu.net** domain name. You can access your form either by clicking on the link found in the notification email or navigate to SIS and click the **Forms > My Forms** link found inside the SIS left menu. If you use SIS to access your form for revision please select **Inbox** option and click the form link.

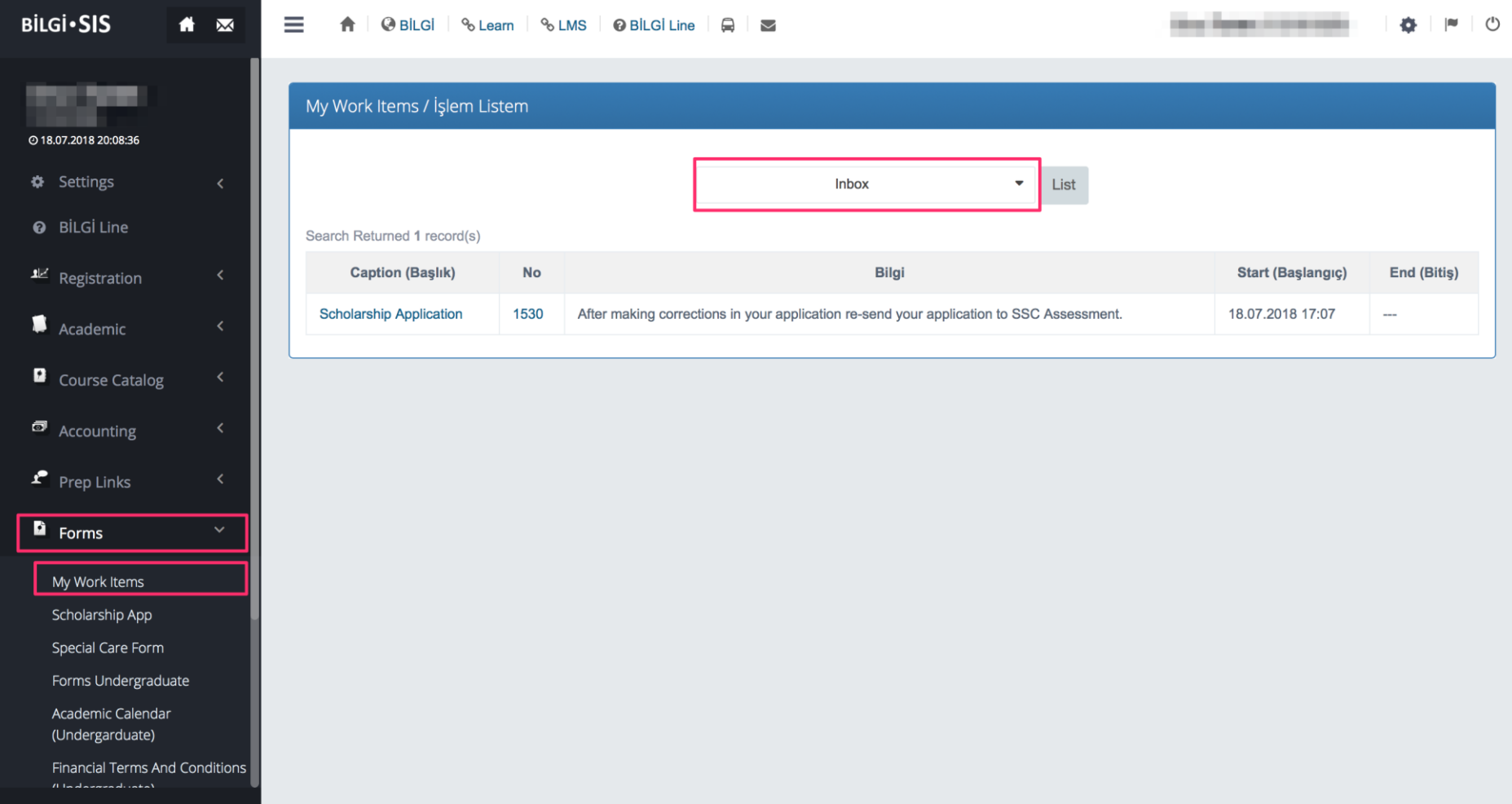

If your form was sent back by SSC for revisions you can read the feedback message under the **SSC Missing Data or File Feedback** section. Once you complete the missing details noted by SSC you can again Send your form to SSC for evaluation.

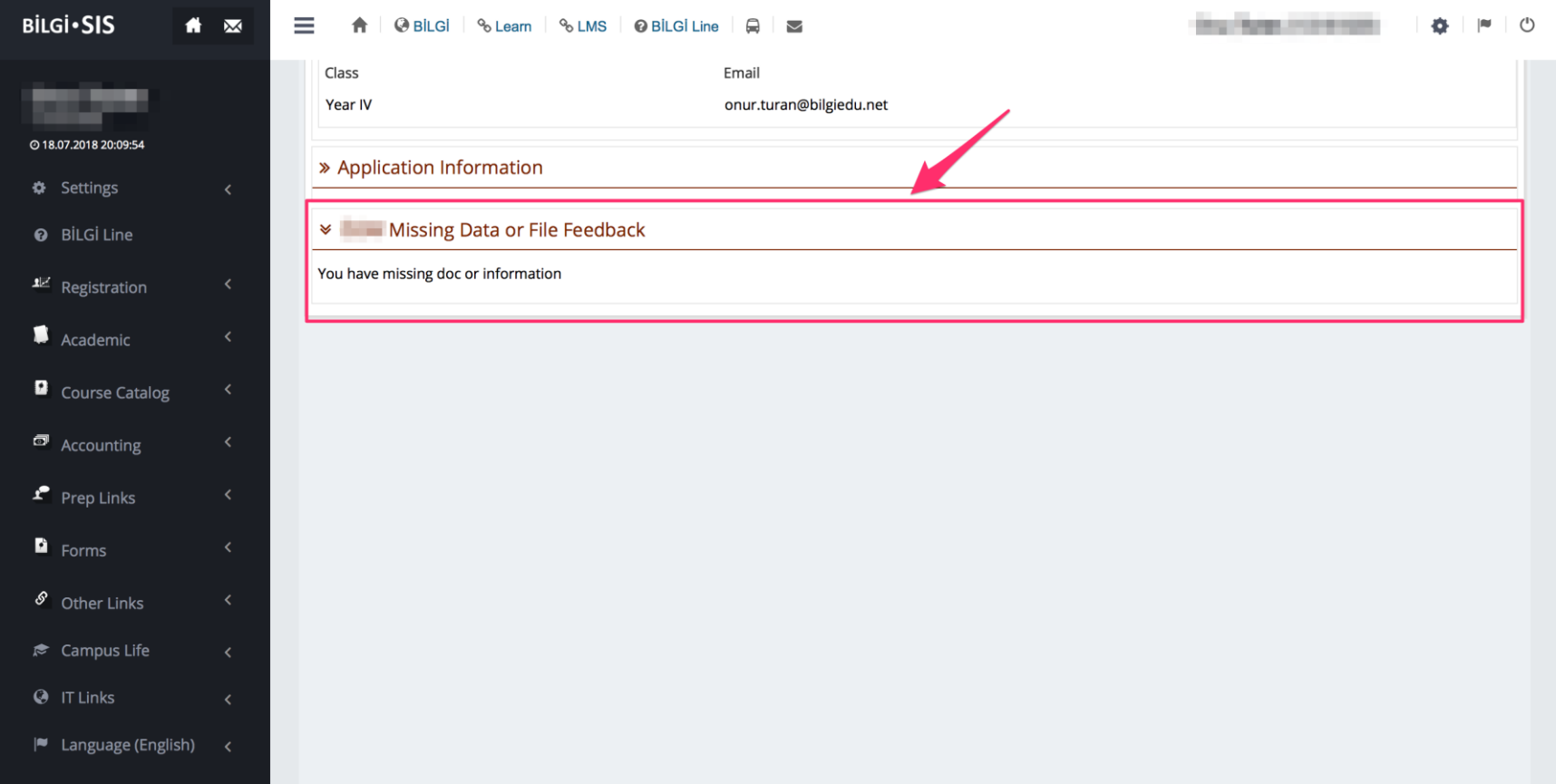

You will receive notification emails informing you about your application status. All notification emails will be sent to your **BİLGİ account** which ends with **@bilgiedu.net** domain name.

You can alternatively send and manage your scholarship application using [https://flow.bilgi.edu.tr.](https://flow.bilgi.edu.tr/) To login to Flow first you will need to click on the **BİLGİ** link.

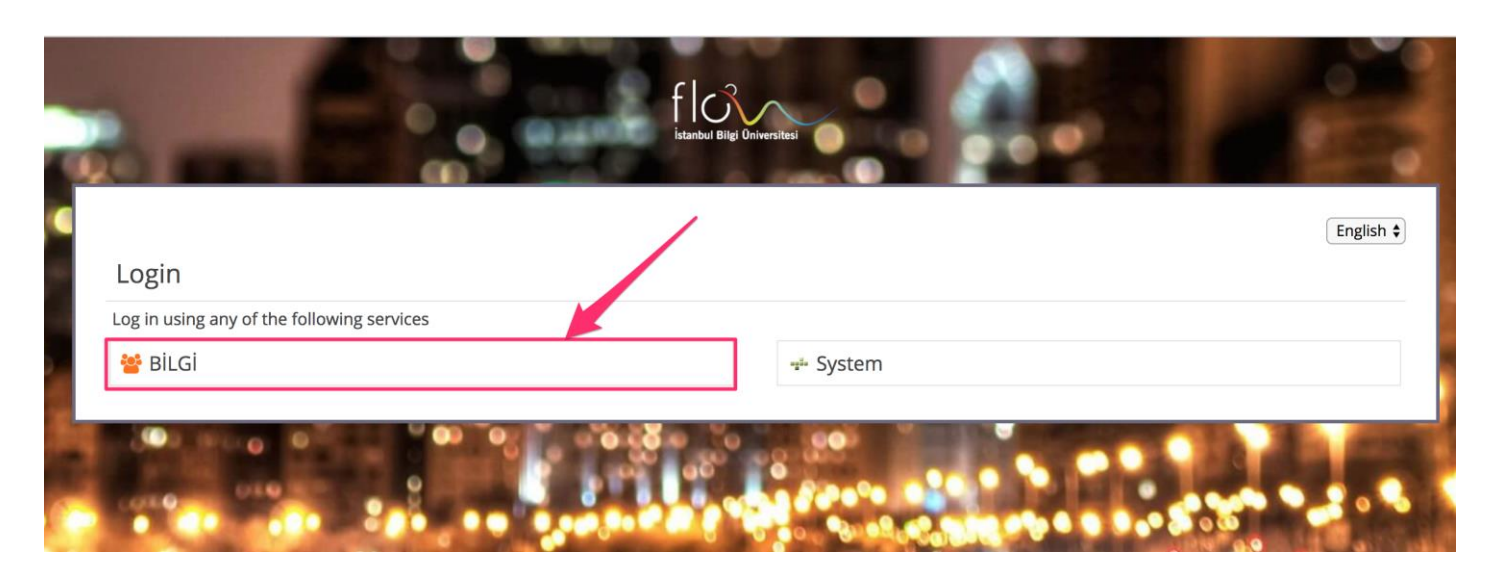

Then you will have to provide your BİLGİ account and password. Please not you need to enter your full BİLGİ email (account) address which should end with **@bilgiedu.net** domain.

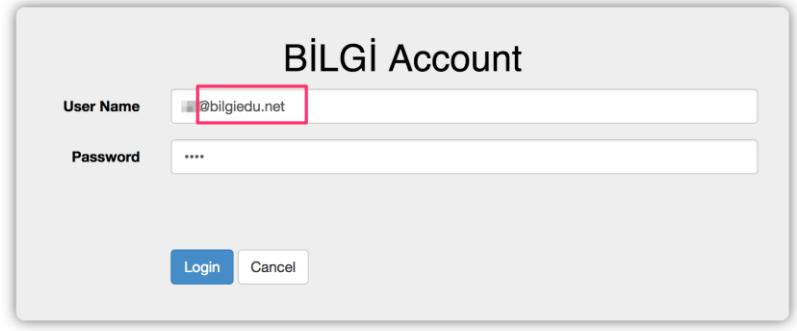

After you login to Flow you can navigate to **Başvurular (Applications) > Burs** folder on the left menu and then click on the Scholarship Application link and start filling your scholarship form.

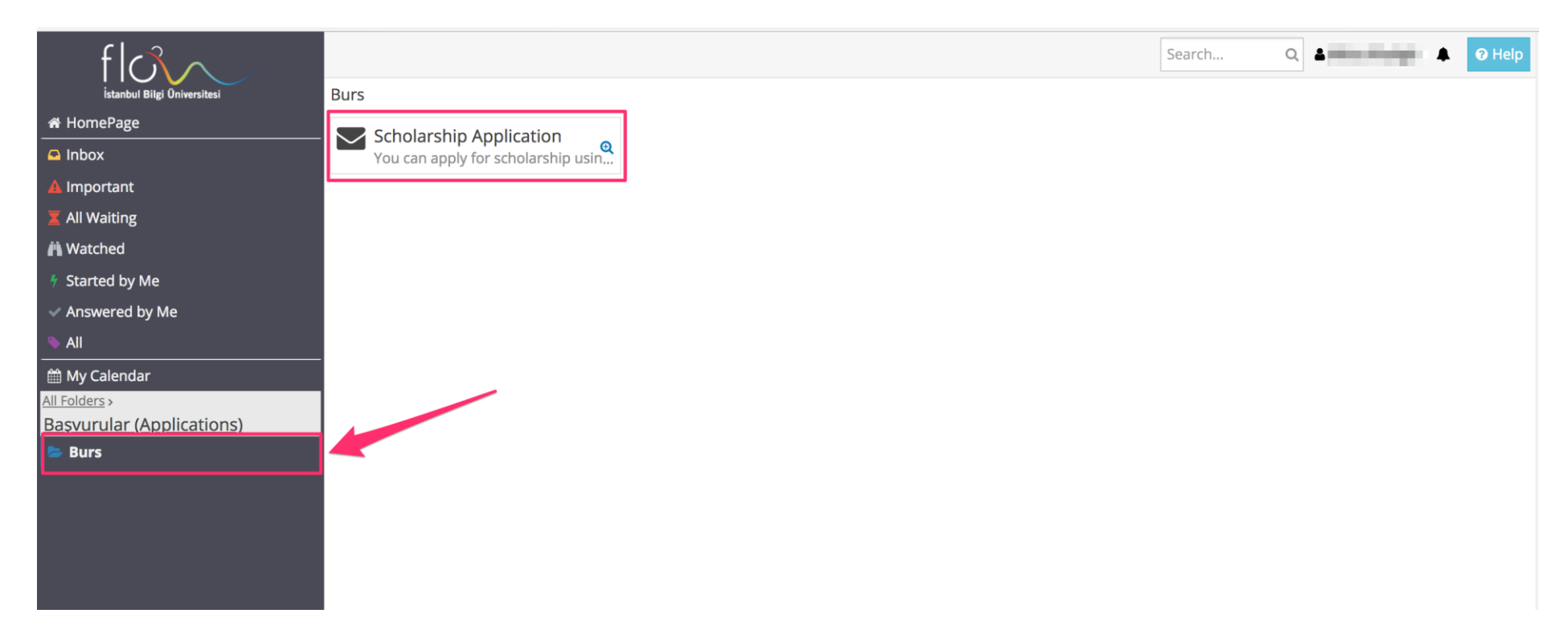

You can use **All Waiting** (for Saved forms) and Inbox (for forms sent back to you by SSC for revision) tags found on the left menu to view and access your saved or incoming forms.